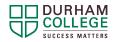

## **DC Connect Landing Page Overview**

## **DC Connect Landing Page Image and Reference Table**

The image below shows the DC Connect Landing Page. This is the page you see after you have first logged into DC Connect. Please use the numbers below to reference information about the areas in the table below the image.

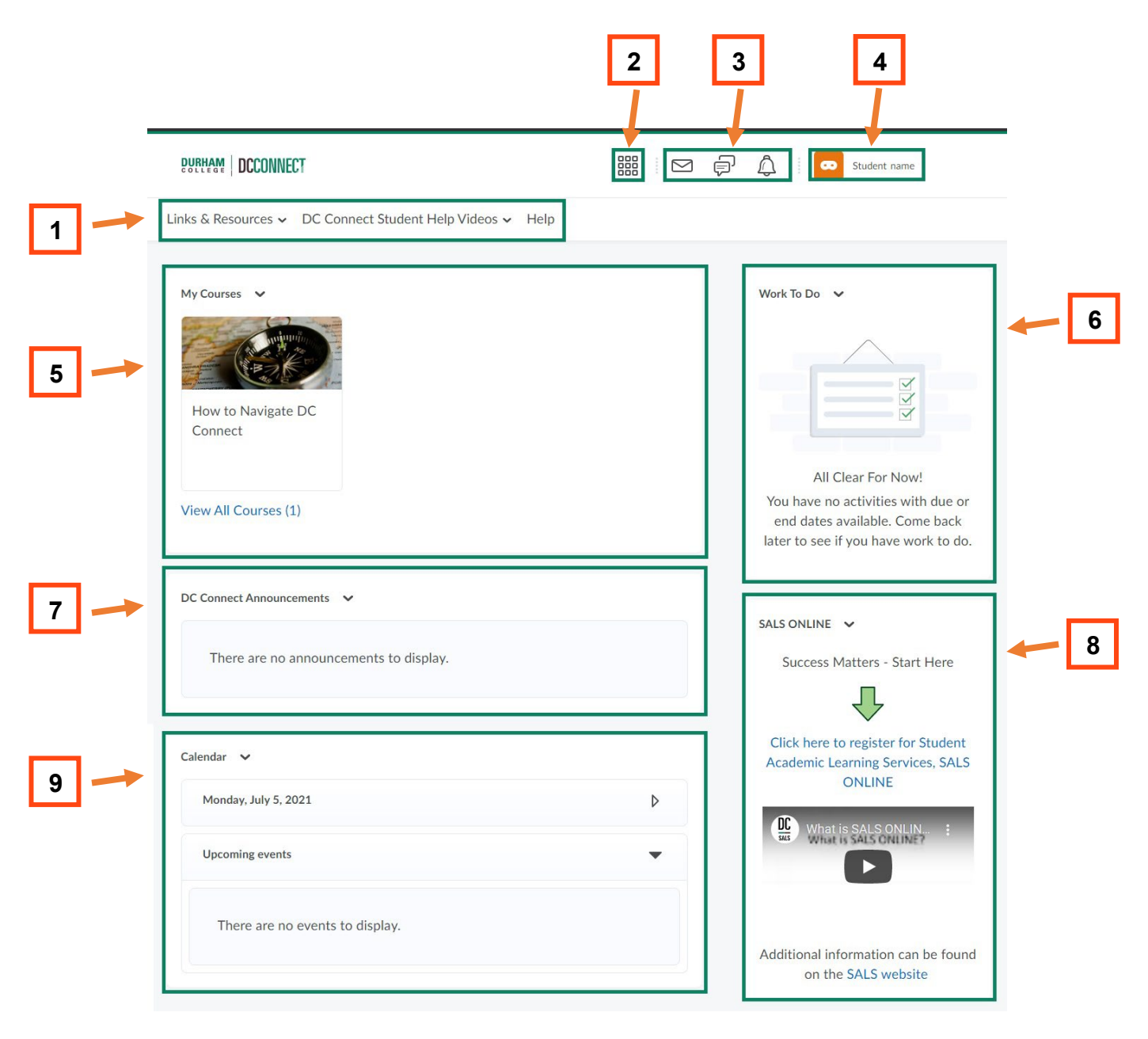

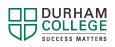

|   | Area Name                                                   | About Area                                                                                                    |
|---|-------------------------------------------------------------|----------------------------------------------------------------------------------------------------|
| 1 | Navigation (Nav) Bar                                        | The links in the <b>Navigation (Nav) Bar</b> provide you with these supports:                                                                                                    |
|   |                                                             | <b>Links &amp; Resources</b> : Links to webpages and videos regarding other<br>Durham College Departments and resources like DC Mail, Library,<br>Financial Aid & Awards, among others.                                                                                                    |
|   |                                                             | <b>DC Connect Student Help Videos</b> : These are help videos produced by Desire2Learn (D2L) about Brightspace (platform DC Connect uses) and how to navigate and use various aspects of DC Connect.                                                                                                    |
|   |                                                             | <b>Help</b> : This link opens a help website produced by Desire2Learn (D2L) about Brightspace (platform DC Connect uses) in another window. It provides a variety of links to support information about how to navigate and use various aspects of DC Connect.                                            |
| 2 | Select a Course                                             | This <b>Select a Course</b> area provides a list of all the courses that you have registered for during your time at Durham College.                                                                                                    |
| 3 | Message,<br>Subscription, and<br>Update Alerts              | <b>Message Alerts</b> : This area allows you to quickly connect to your email and send an email to your professor, classmates, or anyone else from your DC Mail account.<br><u>Note</u> : any replies form the individuals will not appear here, but you will need to log into your DC Mail to read them. |
|   |                                                             | <b>Subscription Alerts</b> : These are alerts of when someone replies to a discuss post you have made in a course on DC Connect or if you have subscribed to a thread of discussions in a course.                                                                                                    |
|   |                                                             | <b>Update Alerts</b> : These alerts let you know about any changes/updates that have occurred in your courses, like a new grade posted, uploaded content, upcoming quizzes, etc.                                                                                                    |
| 4 | Account Settings,<br>Notifications, and<br>Profile Settings | When you click on your name, a drop drop-down menu opens with the following:                                                                                                    |
|   |                                                             | <b>Profile</b> : This area allows you to provide information about yourself that you would want others to be able access.                                                                                                    |
|   |                                                             | <b>Notifications</b> : This area allows you to select what and how you receive notifications about your courses.                                                                                                    |
|   |                                                             | <b>Account Settings</b> : This area allows you to change things like how you appear when signed in (shown as online or not), size of the font, etc.                                                                                                    |

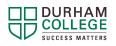

|   | Area Name                   | About Area                                                                                                    |
|---|-----------------------------|----------------------------------------------------------------------------------------------------|
| 5 | My Courses                  | Your list of courses at Durham College will display in this <b>My Courses</b> area.                                                                                                    |
|   |                             | Depending on your semester you may see tabs under the My Courses<br>name that say things like 'All', 'Manually Managed Courses', or a specific<br>semester (e.g. 'Summer 2021')                                                                     |
| 6 | Work To Do                  | The <b>Work To Do</b> widget provides you with a summary of assigned learning activities from your courses that are overdue or have an upcoming due date.                                                                                           |
| 7 | DC Connect<br>Announcements | The <b>DC Connect Announcements</b> area provides you with notices about<br>any upcoming changes/updates to DC Connect that the College wants you<br>to know about.                                                                                 |
| 8 | SALS ONLINE                 | The <b>SALS ONLINE</b> area provides you with a video of 'What is SALS ONLINE?' and also a link to the self-registration area on DC Connect, where you can register for any of the SALS ONLINE units.                                               |
|   |                             | These units are 100% support units to help provide you with academic supports as per the names of the various units.                                                                                                    |
| 9 | Calendar                    | This <b>Calendar</b> area provides you with upcoming activities in your courses in both calendar and list formats.                                                                                                    |
|   |                             | <u>Note</u> : only items your professor has placed a date on within your DC<br>Connect Course will appear here. If you course has provided you a date for<br>an assessment, but has not placed that date in DC Connect, it will not<br>appear here. |